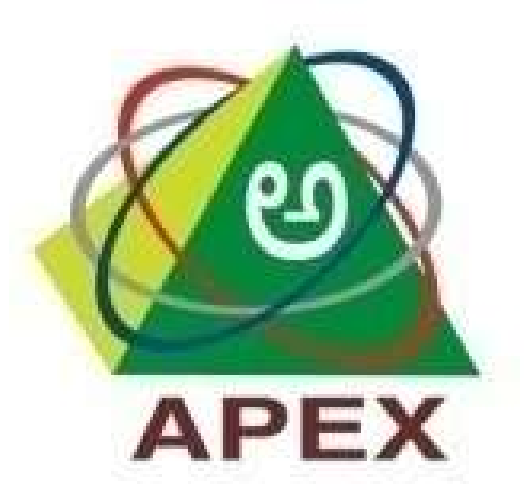

# THE KARNATAKA STATE COOPERATIVE APEX BANK LTD.

Mobile Banking App User Manual

This document / user manual provides the basic information of The Karnataka State Cooperative Apex Bank's Mobile Banking Application, Which is available in multiple languages. The document/ manual covers process of how to download Mobile Application, Installation, Registration and how to use the overall application.

Before new user registration in mobile app, user should approach the Home Branch, fill the Mobile Banking Application Form & submit the same along with the KYC documents.

After submission of the application form, user will get activated in Branch.

### Getting started:

# Step 1: Application download & Installation

Download Mobile Banking Application from Google play store for Android operating systems (OS), App store for iOS & Windows store for Windows OS phone.

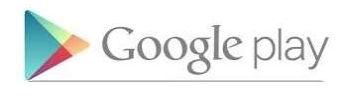

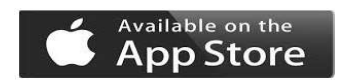

Install it once you downloaded.

#### Step 2: Application usages

Once installed, launch the application. Below screen will be displayed on launching the application.

Once you installed the Mobile Banking Application After successful launch of the application, below Home screen will be displayed.

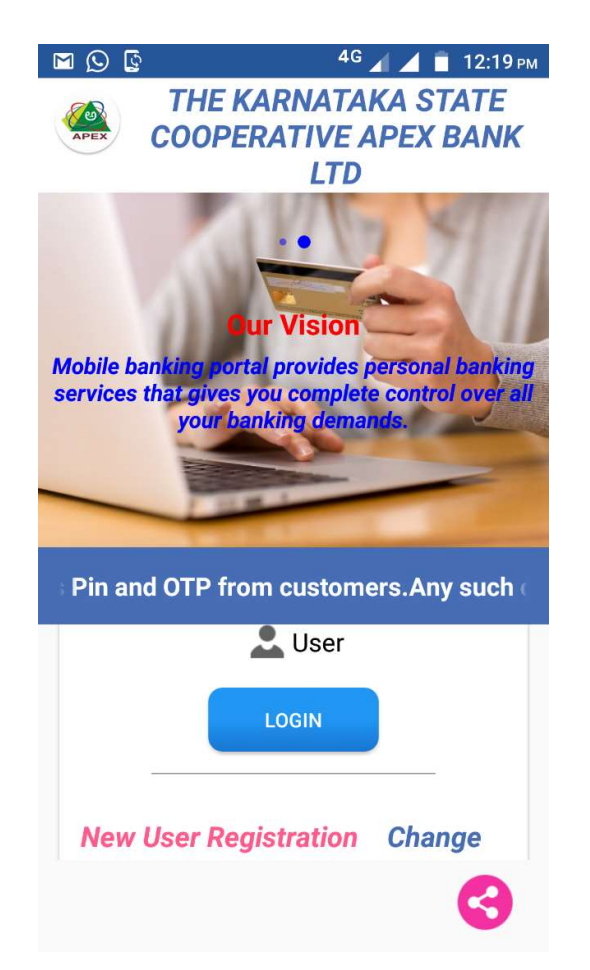

For new user registration, click on "New User Registration" Tab. Following details need to be entered to move further.

Mobile Number: Enter your Mobile number registered with the Bank.

**CIF Number:** Enter the 14 or 16 digit Number specified in your passbook under the head "Customer ID". For example 0010010000004431 or 10010000004431.

Captcha: Enter the Captcha shown in below box.

Accept the terms & conditions: Tick in the box to accept the terms & conditions. Details of terms & conditions is published in our Bank website www.karnatakaapex.com .

**Register:** Click on register tab to register the user.

Then you will get the OTP to your registered mobile number for authentication.

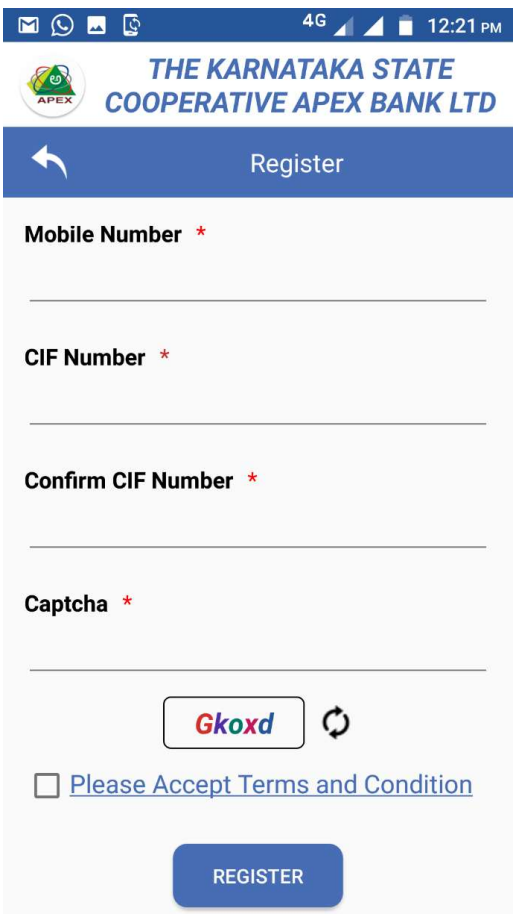

On clicking Register tab, OTP (One Time Password) will be sent to the registered mobile number. Use the OTP received to authenticate the registration process.

MPIN (Mobile Banking PIN): For login mobile app enter the 6 digit number, 3 same digits should not enter.

TPIN (Transaction PIN): For initiating transaction/Fund transfer. Enter the 6 digit number, 3 same digits should not enter.

Security questions: Answer these questions to reset your password if you forget in future.

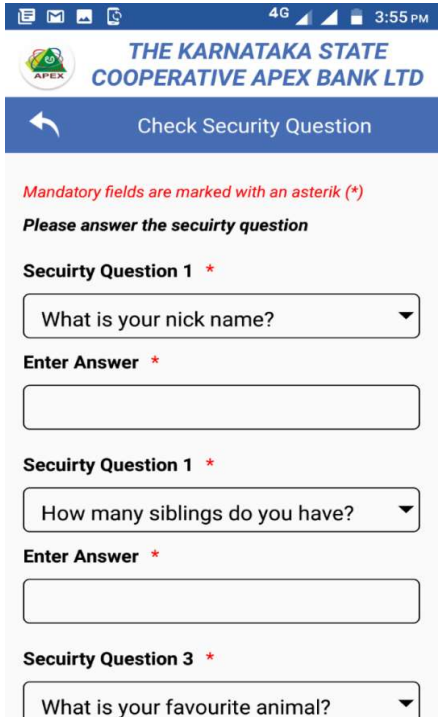

Upon successful completion of the registration, app will restart & you will get login page.

# Click on User Login Tab.

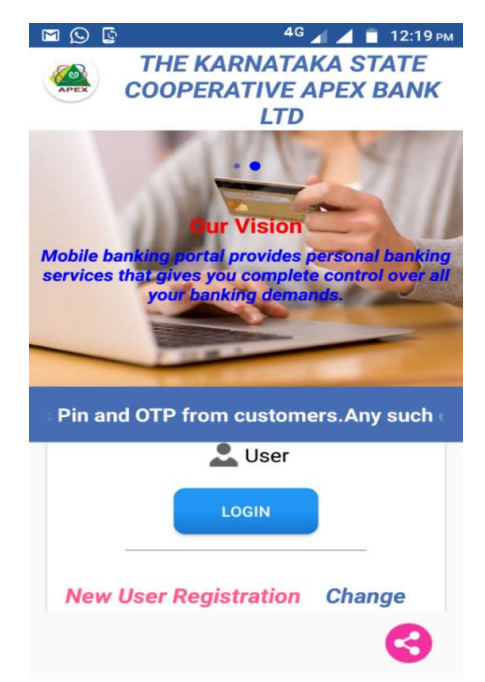

#### Enter the MPIN (Mobile PIN).

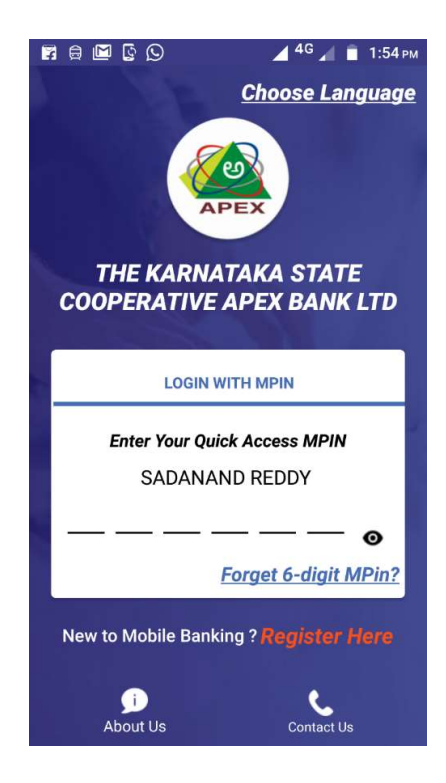

#### Home page will appears as shown below.

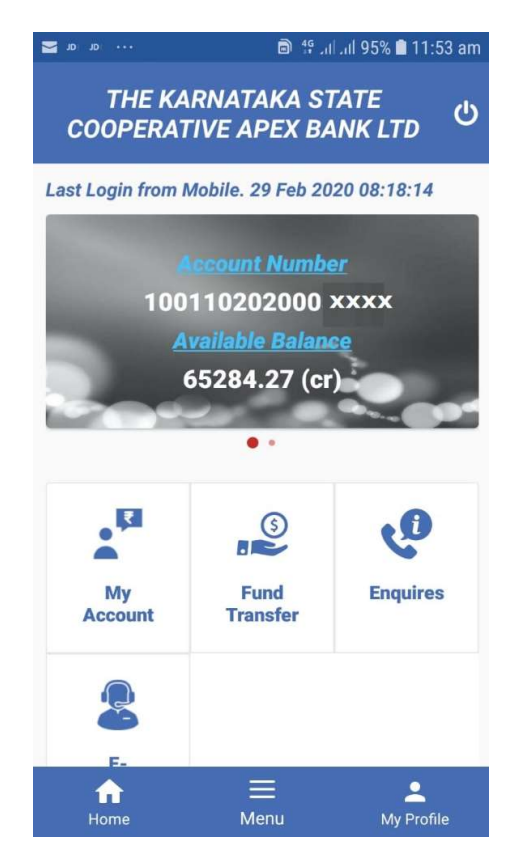

#### In Mobile Banking App. you will get the following services.

- 1) My Account
- 2) Fund Transfer
- 3) Enquires
- 4) E Services

#### 1) My Account

You can view your accounts Balance, mini statement (10 transactions) & generate 3 months statement.

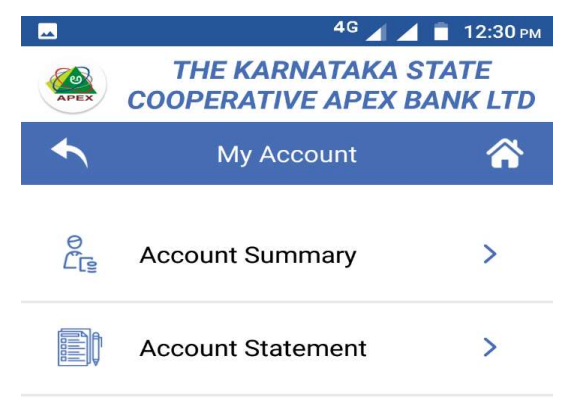

a) **Account Summary:** You can view upto 10 transaction history of all accounts (SB, CA, OD, FD & Loans) linked to your customer ID.

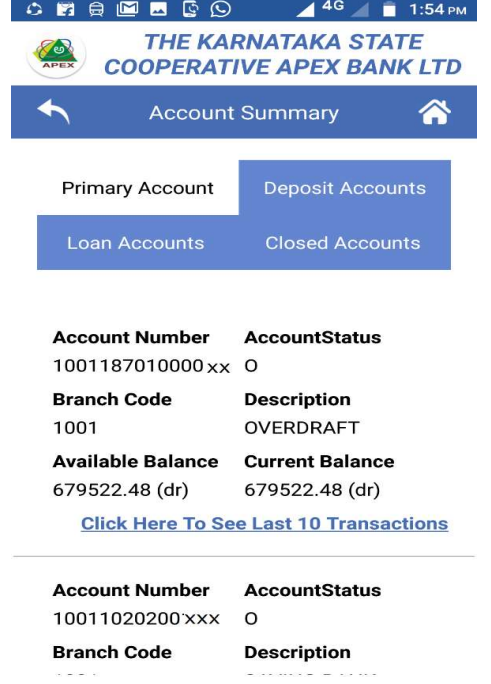

Click on underline to view last 10 Transaction

b) **Account Statement:** You can download specified period or current period (last 3 months) transaction history in pdf format.

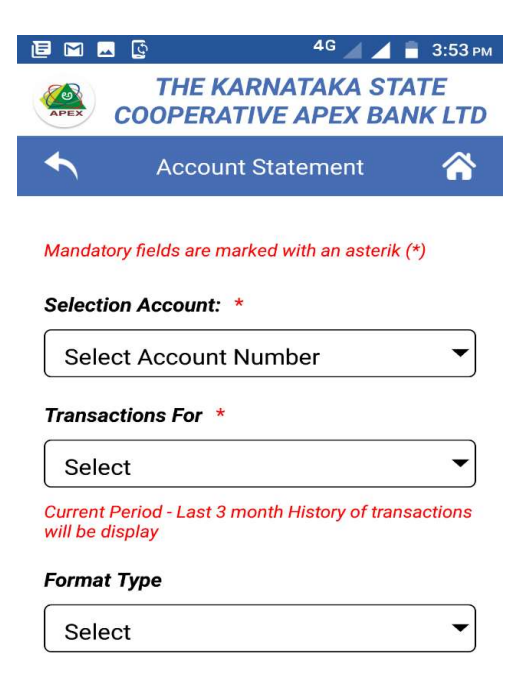

#### 2) Fund Transfer

Under this, you will get the follows options.

- a) Other Bank Transfer
- b) Manage Beneficiary
- c) Fund Transfer (Own Account)
- d) Fund Transfer within Bank

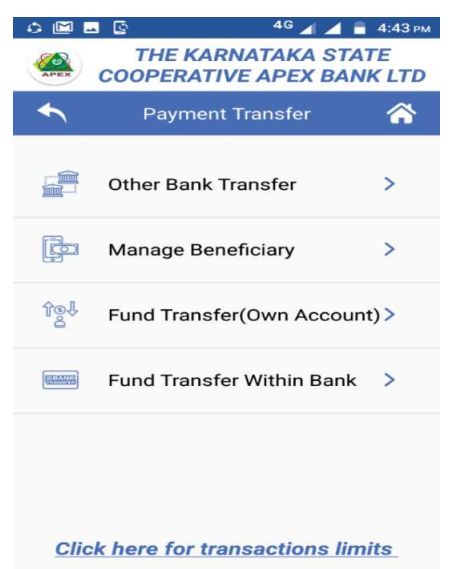

### Click here for view transactions limits

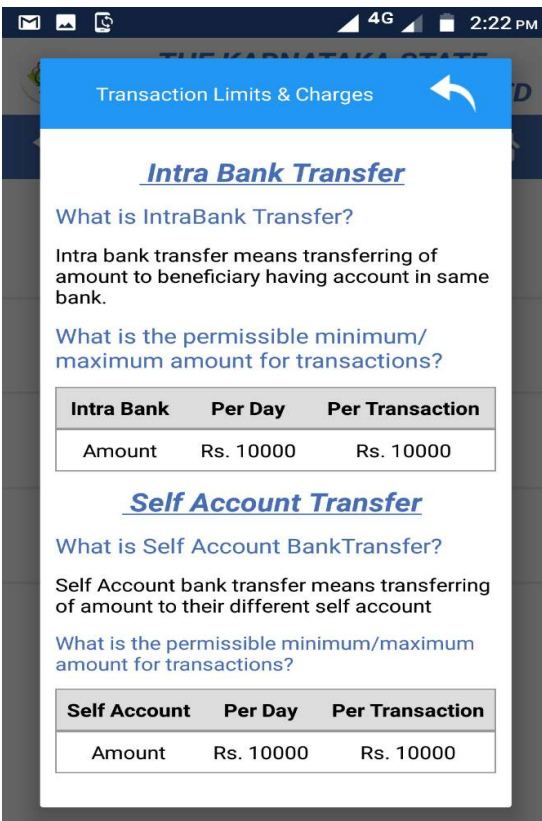

You can transfer amount/funds as follows. Before transfer of fund to other Bank or Fund transfer within Bank (except own account), you should add Beneficiary. After activation (4 hours) of Beneficiary only you are able to transfer the money. This is one time activity, for a Beneficiary.

#### a) Other Bank Transfer

In this option, you can transfer the money from your account to other Bank customer account via NEFT & RTGS.

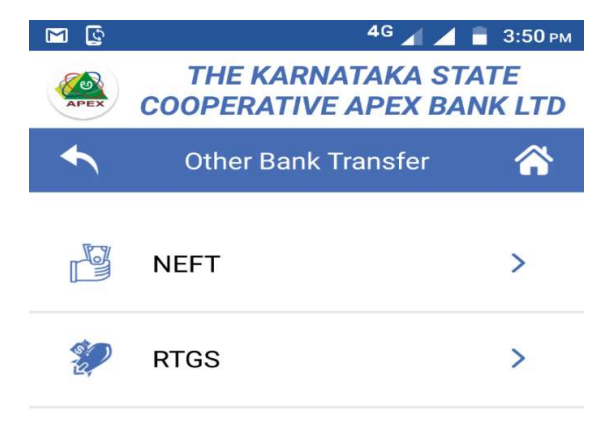

If you want transfer below Rs. 2.00 Lakhs select NEFT, more than Rs. 2.00 Lakhs select RTGS option.

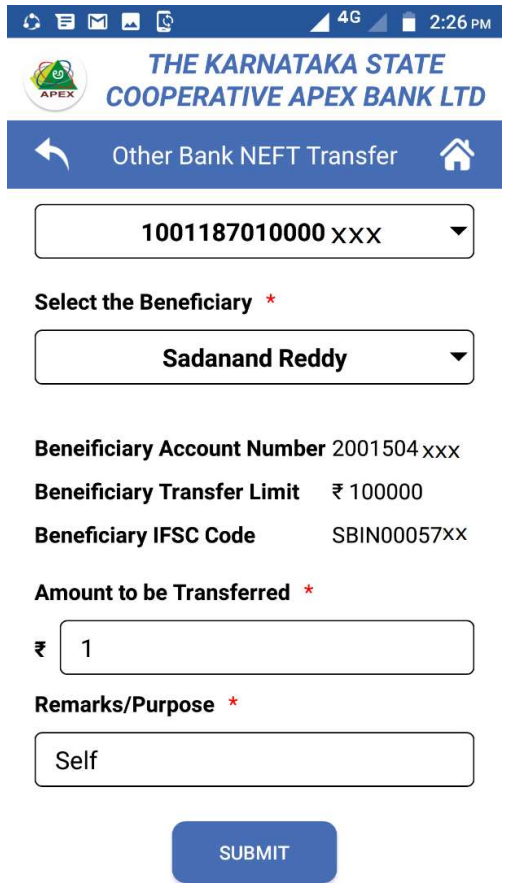

After selection of NEFT/RTGS, select Beneficiary Name, Account, Transfer amount & purpose of transfer. Then click on submit.

Before confirmation you will get transaction details, here you can verify the transaction details. Entered details are correct Click on confirmation button or else you can click on cancel button.

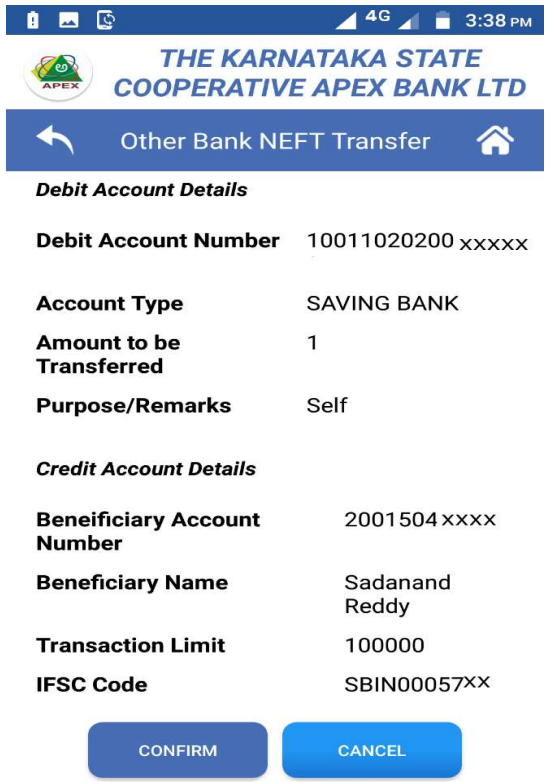

#### Click on Confirm Tab, you will get OTP

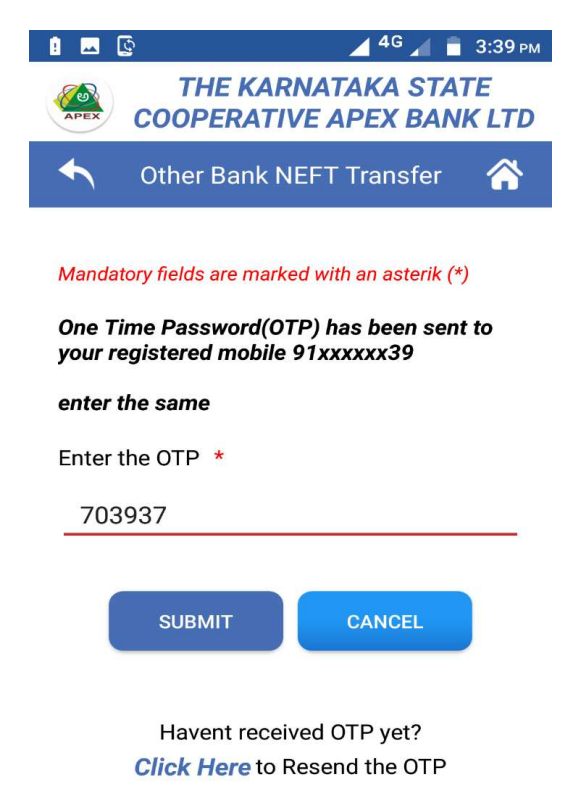

### Enter the OTP, it will ask TPIN

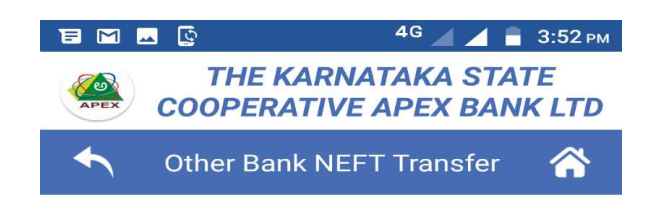

Mandatory fields are marked with an asterik (\*)

For Security reason, keep changing your password at regular intervals

#### **Enter Transaction Pin \***

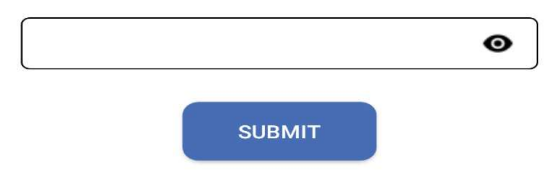

# After entering the TPIN, you will get UTR number. Click on success button.

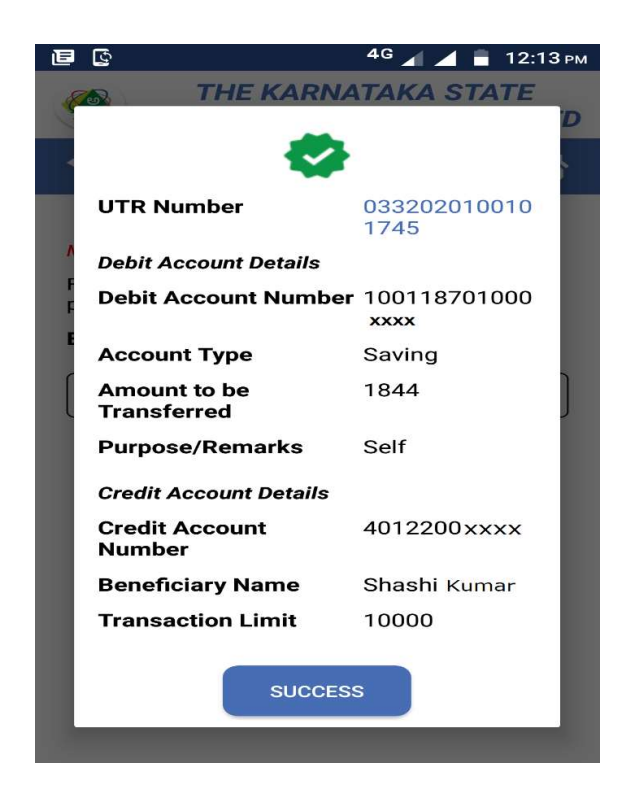

Please note down UTR Number for your further communication

# b) Fund Transfer (Own Account)

In this option you can transfer amount from your SB account to CA, OD, Loan & FD account.

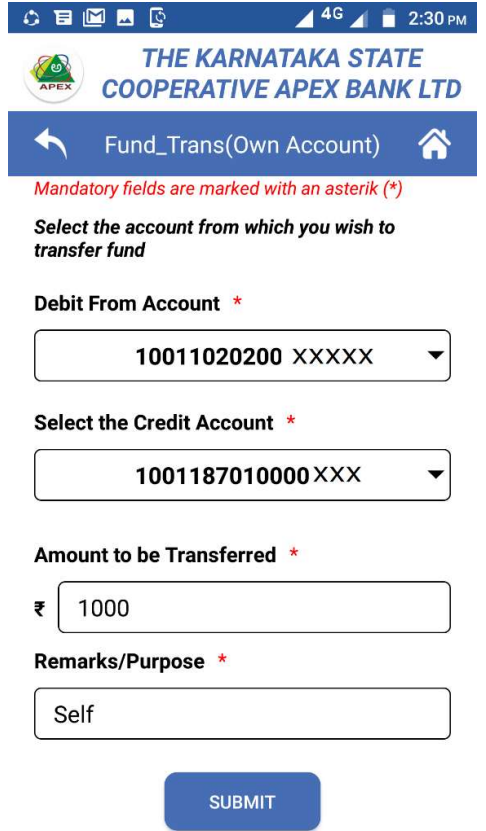

You have to select debit account, credit account, enter amount to be transferred & purpose of the amount transfer.

#### c) Fund Transfer within Bank

In fund transfer within Bank, you can transfer the amount from your account to other account within KSC Apex Bank customers.

#### Manage Beneficiary

Before transfer of amount from your account to within Bank Customers A/cs & Other Bank customers accounts (NEFT/RTGS), first you need to add the beneficiaries at manage beneficiary option. This is one time activity for the first time. For activation of the beneficiary, it will take 4 hours after your approval.

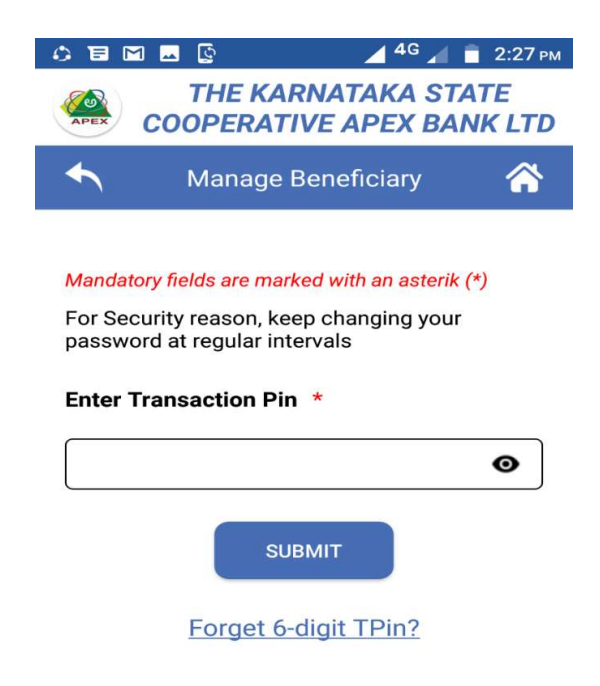

#### Enter the Transaction PIN & click on Submit button.

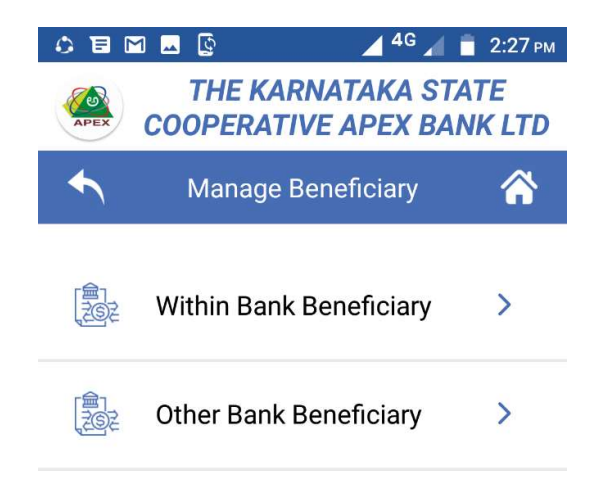

Select within Bank Beneficiary, for beneficiary accounts are within KSC Apex Bank only.

Select Other Bank Beneficiary for other Bank customers fund transfer through NEFT/RTGS.

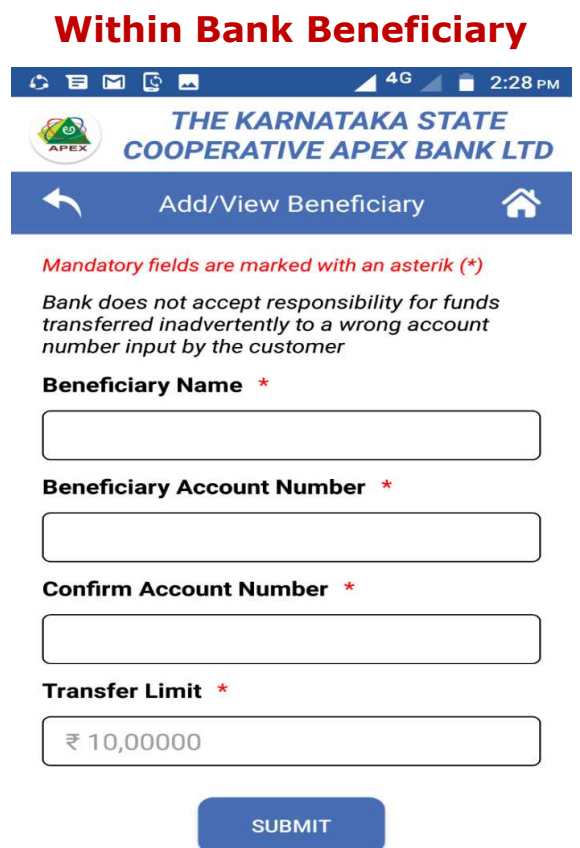

Enter the Beneficiary Name & Account Number (16-digit) as mentioned in their passbook. Transfer limit means maximum amount to be transfer.

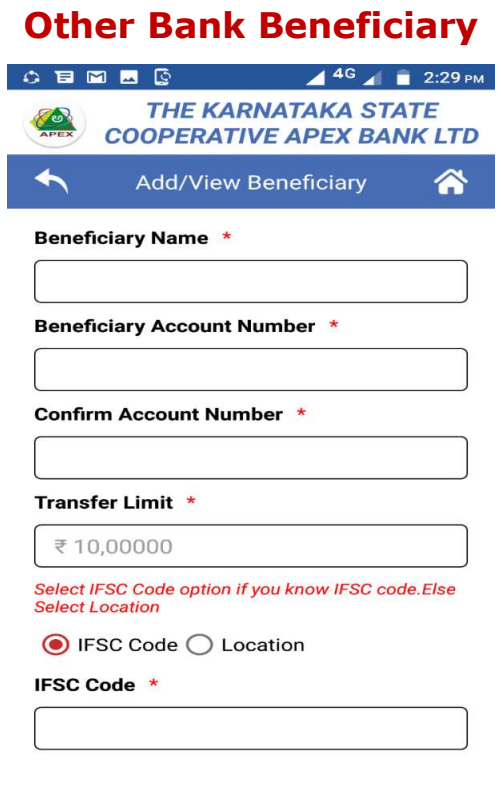

In Other Bank you can transfer the amount from your account to other Banks account/customers.

Enter the Beneficiary Name & Account Number as mentioned in their passbook. Enter transfer limit (i.e. Maximum amount). Enter IFSC code or Location of Beneficiary.

# 3) Enquires

**Spend Analyser:** You can view your money spending / transaction history.

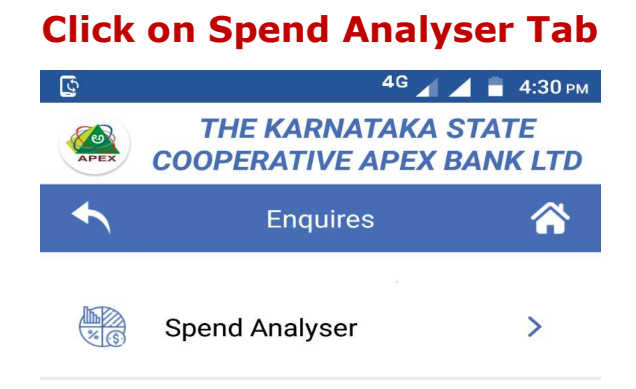

Here you can select all accounts or select particular accounts, select from & to dates click on Go button.

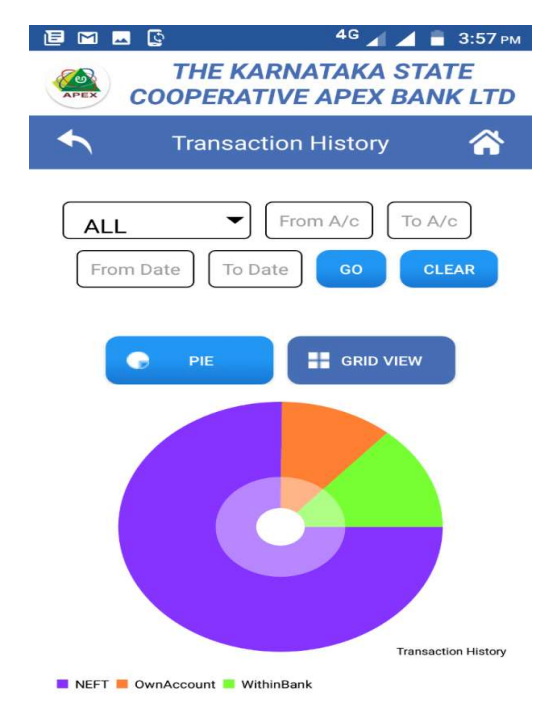

You can view transaction history through PIE chart or Grid view.

### 4) E-services

You can view Aadhar number upon selecting your Bank A/c Number

# Click on Aadhar Link with Bank

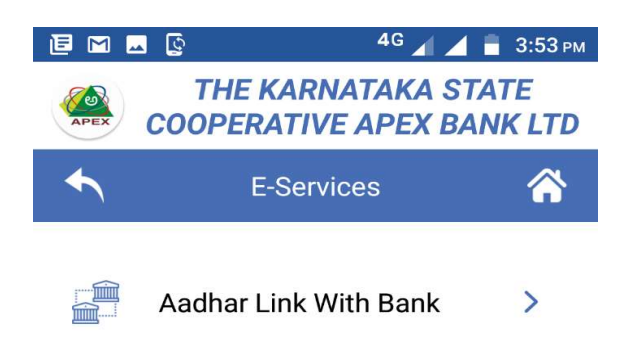

### Select the Account number & submit

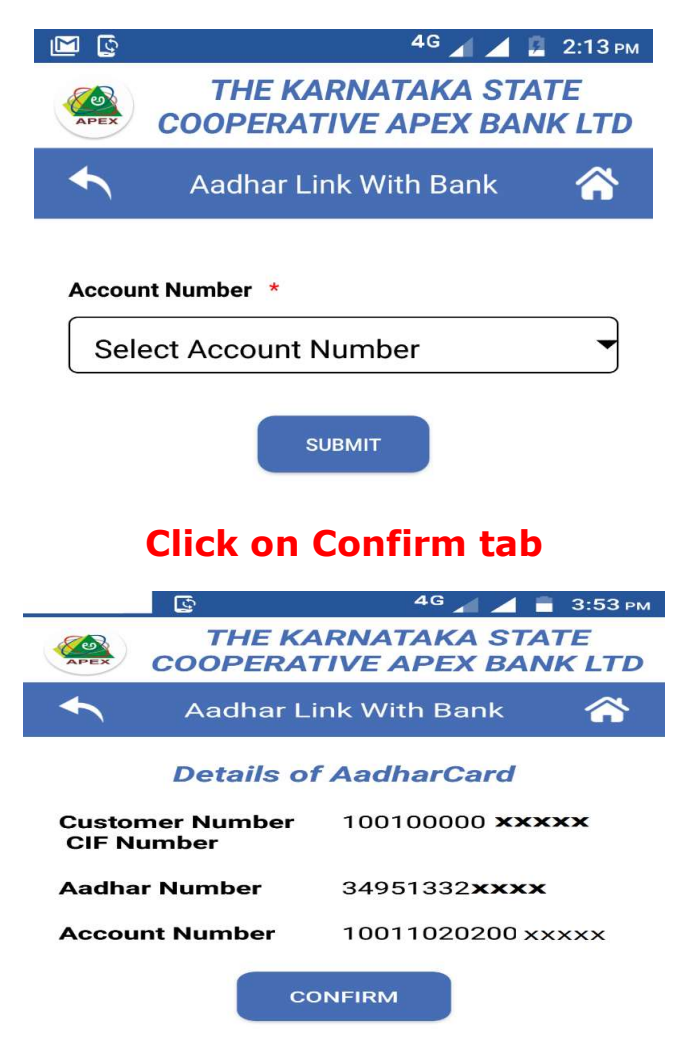

#### Menu

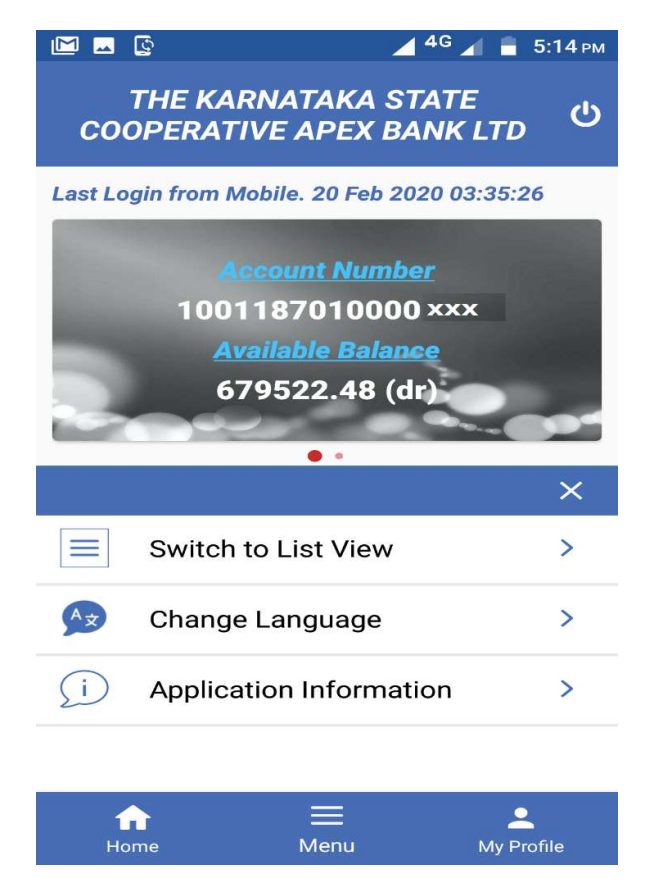

Switch to List view Grid view: You can change the view option as List or Gride visa versa.

Change Language: You can change language as you required

Application Information: Here you can view Road map of the application.

#### Profile

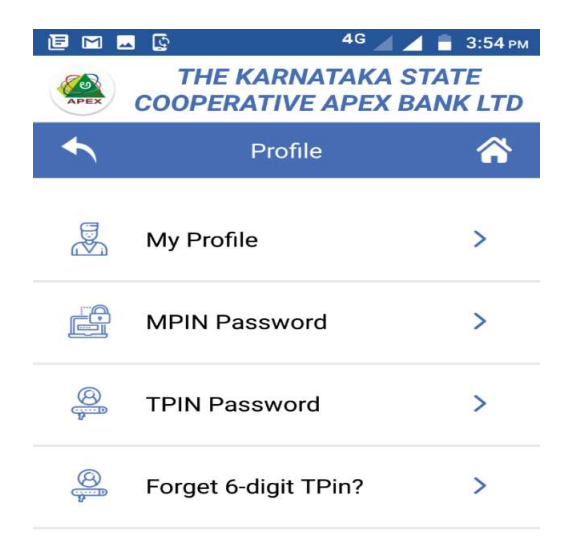

### Click on My Profile

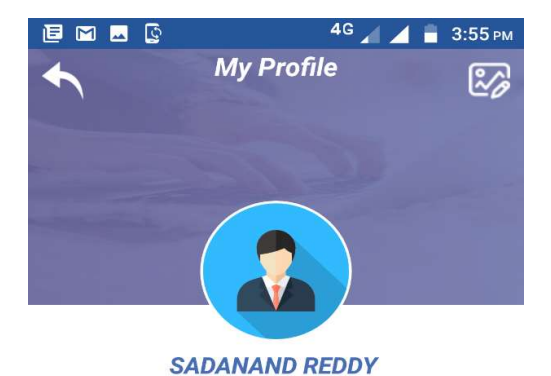

#### **CIF Number**

10010000021 XXX

#### **Date of Birth**

1981-10-11

#### **Address**

**NO-58,2ND CROSS,2ND STAGE** BASAVESHWARANAGAR, KOMMAGHATTA,

#### Pin

560060

 $\omega_{\text{1D}} = \omega_{\text{1D}} \omega_{\text{2D}} = \omega_{\text{1D}} = -\omega_{\text{1D}}$ 

In My profile you can view CIF (Customer Number), Date of Birth, Address, PIN code, Mobile number & e-mail id. Also you can add your photo.

#### $\blacksquare$  $4^{46}$   $\blacksquare$  5:10 PM **THE KARNATAKA STATE COOPERATIVE APEX BANK LTD** 谷  $\blacklozenge$ **Change MPIN Password** nor becamp reason, keep changing your password at regular intervals Enter Old MPIN \*  $\bullet$ Enter New MPIN \*  $\bullet$ Confirm New MPIN \*  $\bullet$ **CONFIRM** Note:

Forget 6-digit MPin?

\* Sequential or repetitive numbers are not allowed(e.g. 987654,123456,654321,11122 2,012345,etc).

\* No digit should be repeated more than twice in a sequence(e.g. 111468,2222222).

#### You can reset the Mobile PIN

# Forget 6-digit TPin ?

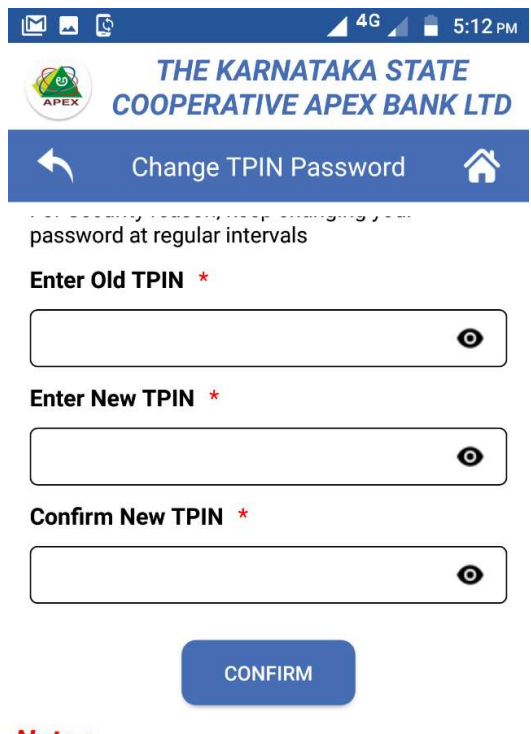

#### Note:

\* Sequential or repetitive numbers are not allowed(e.g. 987654,123456,654321,11122 2,012345,etc).

\* No digit should be repeated more than twice in a sequence(e.g. 111468,2222222).

#### You can reset the Transaction PIN

# Check Security question

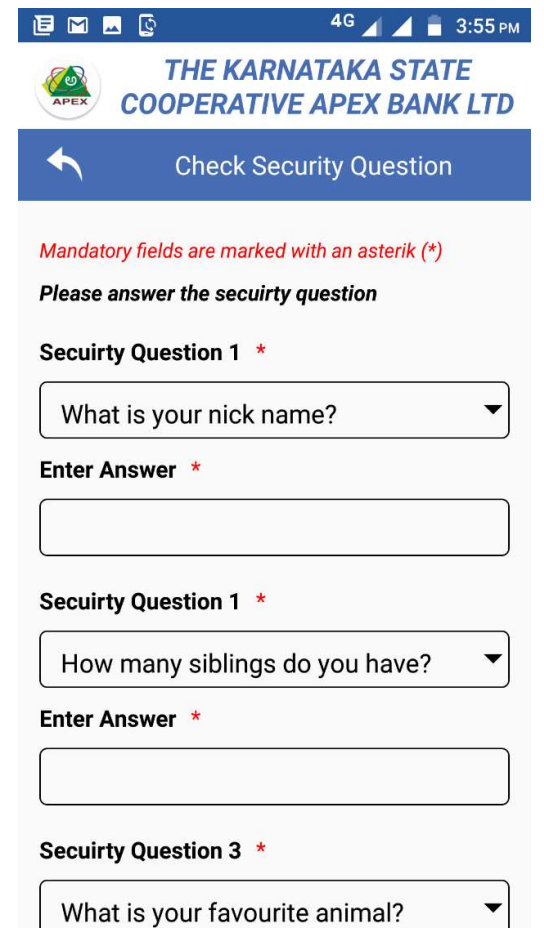

# You can reset your Check Security question